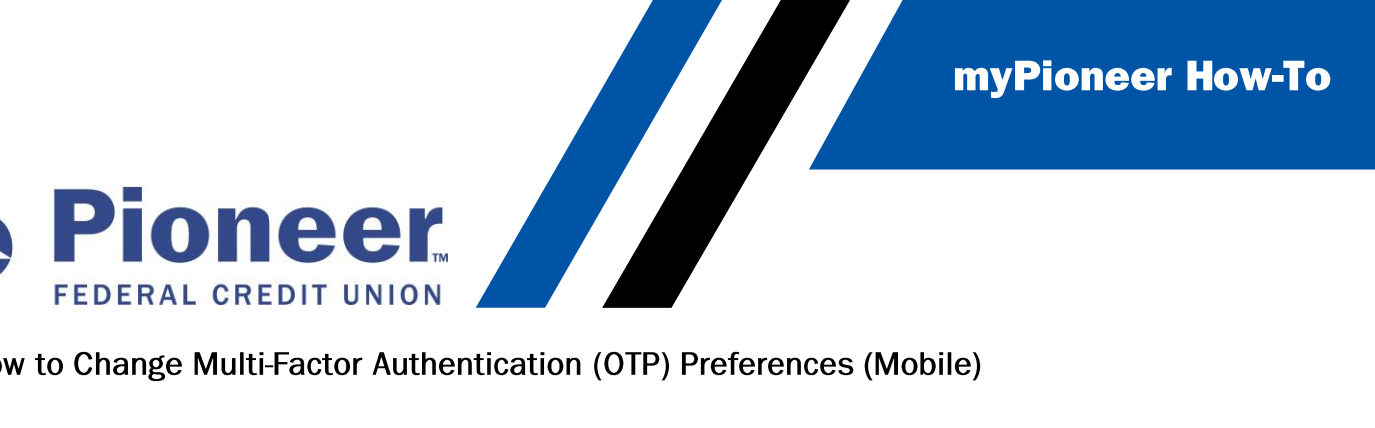

How to Change Multi-Factor Authentication (OTP) Preferences (Mobile)

• Tap on the hamburger menu on the top right of your screen

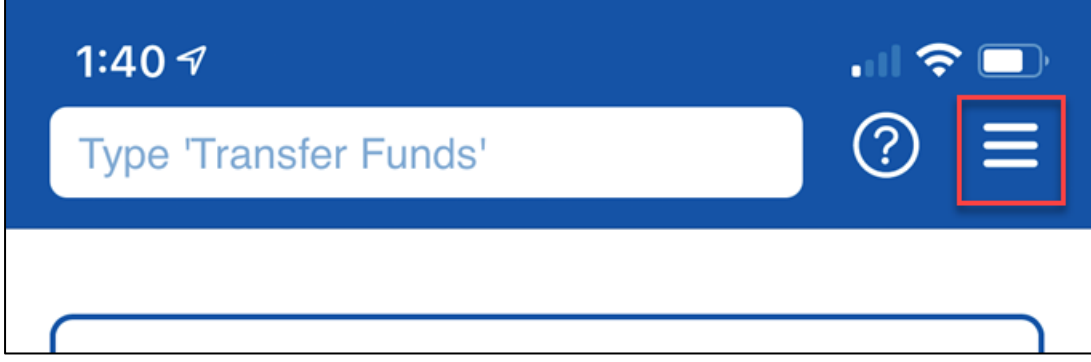

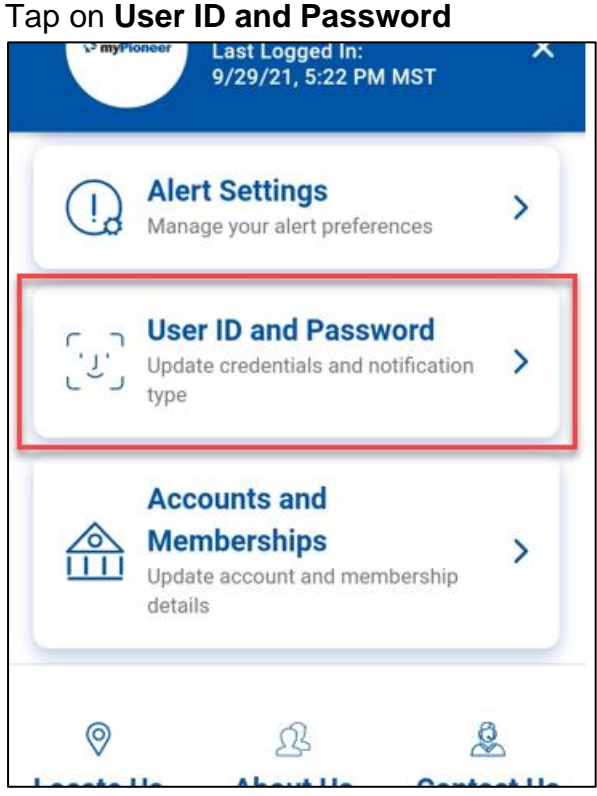

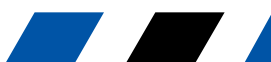

myPioneer How-To

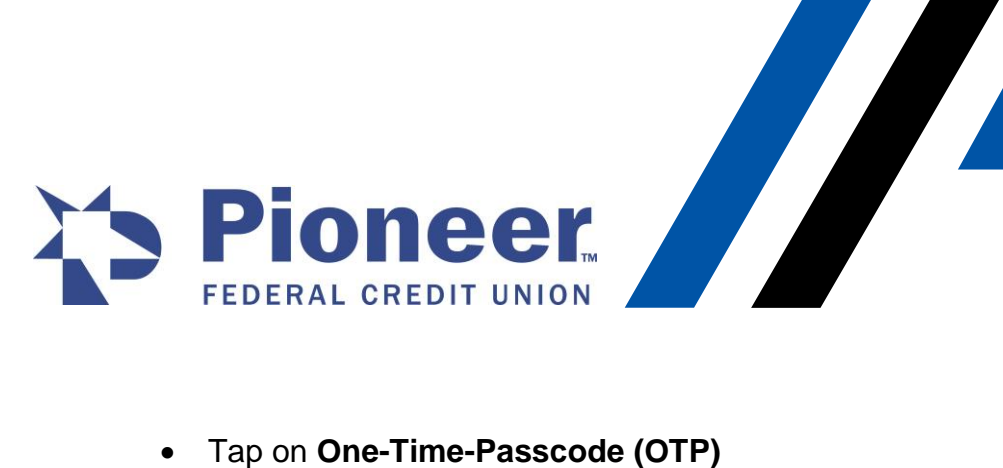

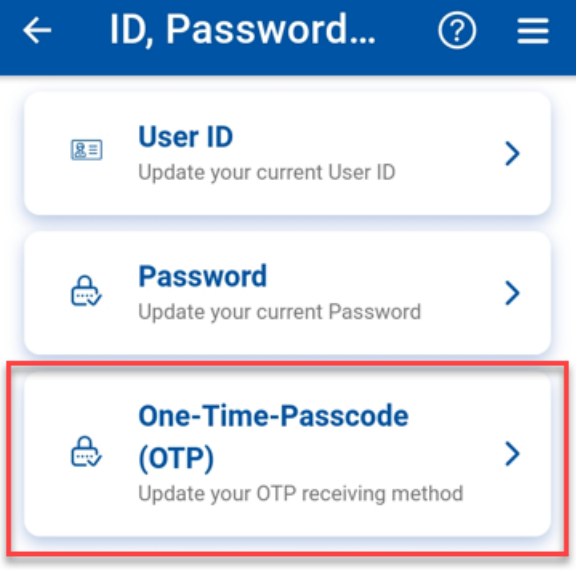

• Then, locate your preferred contact method in the list and tap the bubble next to the option that you prefer to have the Verification Code sent to. Then tap **Update MFA**

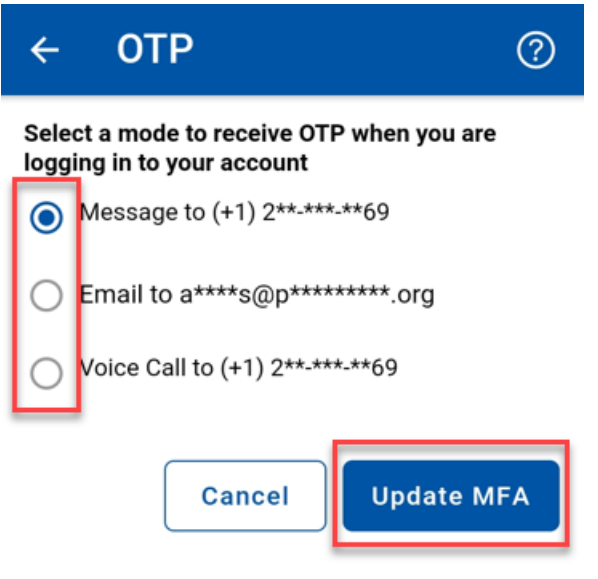

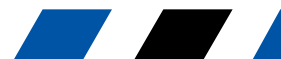